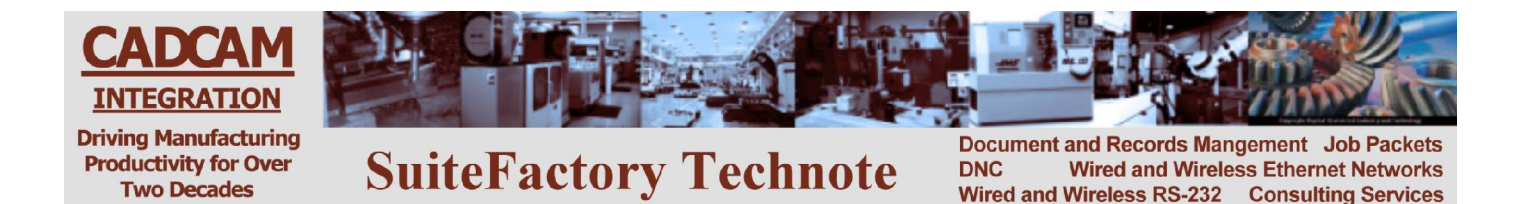

### **Using CCL to Upload and Download from your CNC Console Okuma OSP5000**

#### *To Get a File from the DNC System*

- 1. Edit the 'CCL Command Program' program, O1111.min, stored in your CNC memory as follows:
	- **•** Press EDIT AUX.
	- Press softkey EDIT.
	- Type O1111 [write].
	- Modify Xvalue where value is the name of the tape file exactly as it is stored on the DNC system.
	- Press softkey EDIT Quit.
- 2. Transmit program O1111.min to the DNC system as follows:
	- Press softkey PIP.
	- Press softkey PUNCH. A 'P' appears at the bottom of the screen.
	- Type  $O1111$  [write].
	- When the punching is complete (get 'End of File' message at bottom of screen) wait 15 seconds.
- 3. Get the file you requested:
	- Press softkey READ [write] if the CNC program name is in the file. If not, enter the name before pressing [write].
	- When the reading is complete, the program you requested should be in the CNC memory.
	- Press softkey PIP QUIT.
- 4. Check for you program and make sure there were no problems. If the DNC system had a problem locating the requested file or if that file was not assigned to your machine, instead of the program you requested you will get a response file O2222 with a coded error message. For example, an N6 response means that the program could not be found in the DNC database. Make sure that you spelled it correctly in 'CCL Command Program' program O1111. An N12 response means that the program exists in the database but it is not assigned to your machine.
- 5. If you got an O2222 response file delete it now.

## *Programming Note!*

#### **Program must start with:**

\$name.MIN% Where name is the CNC file name and must start with a letter. **Nothing can be in front of the \$.**

> **CAD/CAM Integration, Inc. 76 Winn Street, Woburn, MA 01801 781-933-9500 FAX: 781-933-9238 Email: sales@suitefactory.com www.suitefactory.com**

# **To Send a File to the DNC System**

- 1. Edit the 'CCL Command Program' program, O1111.min, stored in your CNC memory as follows:
	- Press EDIT AUX.
	- Press softkey EDIT.
	- Type O1111 [write].
	- Modify Yvalue where value is the name of the tape file exactly as you want it stored on the DNC system.
	- Press softkey END EDIT.

#### 2. Transmit program O1111.min to the DNC system as follows:

- Press softkey PIP.
- Press softkey PUNCH. A 'P' appears at the bottom of the screen.
- Type O1111 [write].
- When the punching is complete (get 'End of File' message at bottom of screen) wait 15 seconds.
- 3. Input the response file telling you that the DNC system is ready to receive the tape file you want to save:
	- Press softkey READ [write].
	- You should get an O2222 response.
	- Press PIP OUIT.
	- LIST O2222. It should have the code, N1, in the first line. This means that the DNC system is ready to receive the tape file you want to save. If you get any other N number, refer to the CCL error message chart and take proper action.
- 4. Delete O2222.min from CNC memory:
	- Press softkey [extend].
	- Press softkey DELETE. A 'D' appears at the bottom of the screen.
	- Type O2222 [write].
- 5. Transmit the tape file you want to save:
	- Press softkey PIP.
	- Press softkey PUNCH. A 'P' appears at the bottom of the screen.
	- Type name [write] where name is the name of the file you want to save.
	- When the punching is complete get 'End of File' message at bottom of screen) wait 15 seconds.
- 6. Input the response file telling you that your file was received and stored in the DNC database successfully.
	- Press softkey READ [write].
	- You should get an O2222 response.
	- Press PIP QUIT.
	- List O2222. It should have the code, N2, in the first line. This means that the DNC system successfully received the tape file you wanted to save. If you get any other N number, refer to the CCL error message chart and take proper action.
- 7. Delete O2222.min from CNC memory:

**CAD/CAM Integration, Inc. 76 Winn Street, Woburn, MA 01801 781-933-9500 FAX: 781-933-9238 Email: sales@suitefactory.com www.suitefactory.com**

## **CCL Response Codes**

- N1 = The DNC system successfully queued the specified file for receiving. The shop floor operator can now output (punch) the file to the DNC database.
- $N2$  = The DNC system successfully received the file.
- N3 = After a CCL command to queue a file to be received, the file sent from the CNC file contained an Abort command sequence (N1M30). The DNC file has been deleted from the DNC database.
- $N4$  = The DNC system did not successfully receive the file.
- $\bullet$  N5 = The CCL command file was not valid because there was no command (no X, Y or Z line.)
- $\bullet$  N6 = The requested DNC file does not exist.
- N7 = The file name you specified already exists and you are not allowed to overwrite an exiting file.
- $\bullet$  N8 = The CCL command file was not valid because there was no file name following the X, Y or Z command.
- N9 = The CCL command file contained an optional version command (Xversion number) but the version number text was not a number.
- N10 = The CCL command file was empty (contained no data.)
- N11 = A CCL command was found but the file\_name contains illegal characters.
- N12 = The specified DNC file exists but it is not assigned to this machine.
- N13 = The file requested was found, but local copy or leader/trailer stripping is required but failed. (Local copy and leader/trailer stripping which forces local copying of files are set up via machine parameters.)
- N14 = The CCL Command file is a valid Mazak CMT file but the format is not supported. (Such as T1 or M1.)
- \*N15 = The CCL command file appears to be a Mazak CMT file but is not valid. (Points to a software problem: CMT signature is listed as supported but the embedded CCL command cannot be located.)
- N16 = The requested DNC file exists but it is empty. (It might be queued up for receiving data from a CNC.)
- $\bullet$  N17 = The requested file is Checked Out.
- N18 = The requested file is currently being used exclusively (being uploaded or edited.)
- N19 = The requested file exists and is assigned to your machine but it is not Approved.

**\*** This response code should never occur. Getting it indicates a software problem. Please contact CAD/CAM Integration, Inc.

> **CAD/CAM Integration, Inc. 76 Winn Street, Woburn, MA 01801 781-933-9500 FAX: 781-933-9238 Email: sales@suitefactory.com www.suitefactory.com**